# **Controlling Case Study CostCenter Accounting(CO-CCA)**

This case study explains an integrated cost center accounting process in detail and thus fosters a thorough understanding of each process step and underlying SAP functionality.

#### **Product**

SAP ERP 6.08 Global Bike

#### **Level**

Undergraduate **Graduate Beginner** 

### **Focus**

**Controlling** Cost Center Accounting

### **Author**

Michael Boldau Stefan Weidner

### **Version**

3.0

### **Last Update** July 2016

### **MOTIVATION**

The data entry requirements in the controlling exercises (CO 1 thorough CO 3) were minimized because much of the data was stored in the SAP system. This stored data, known as master data, simplifies the processing of business transactions.

In this case study, costs of GBI's cafeteria are assessed and allocated to organizational units that use its services.

In order to allocate costs, cost centers will be created and output costs will be planned.

### **PREREQUISITES**

Before you use this case study, you should be familiar with navigation in the SAP system.

In order to successfully work through this case study, it is not necessary to have finished the CO exercises (CO 1 through CO 3). However, it is recommended.

### **NOTES**

This case study uses the Global Bike (GBI) data set, which has exclusively been created for SAP UA global curricula.

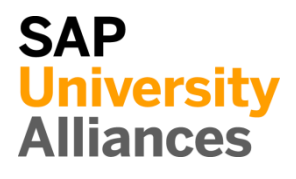

<span id="page-1-0"></span>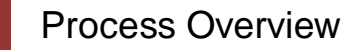

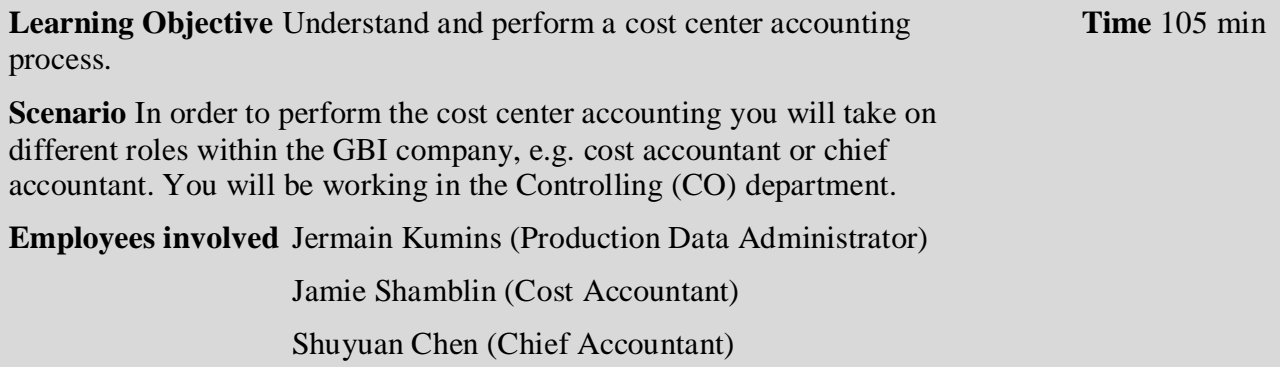

To assess and allocate costs associated with the cafeteria cost centers, cost elements and activity types are created first. You will then plan the activity outputs, the primary cost inputs and the internal activity inputs.

After reviewing your planning you create and execute an assessment cycle and display its results.

Finally, you will calculate the prices of the activity types.

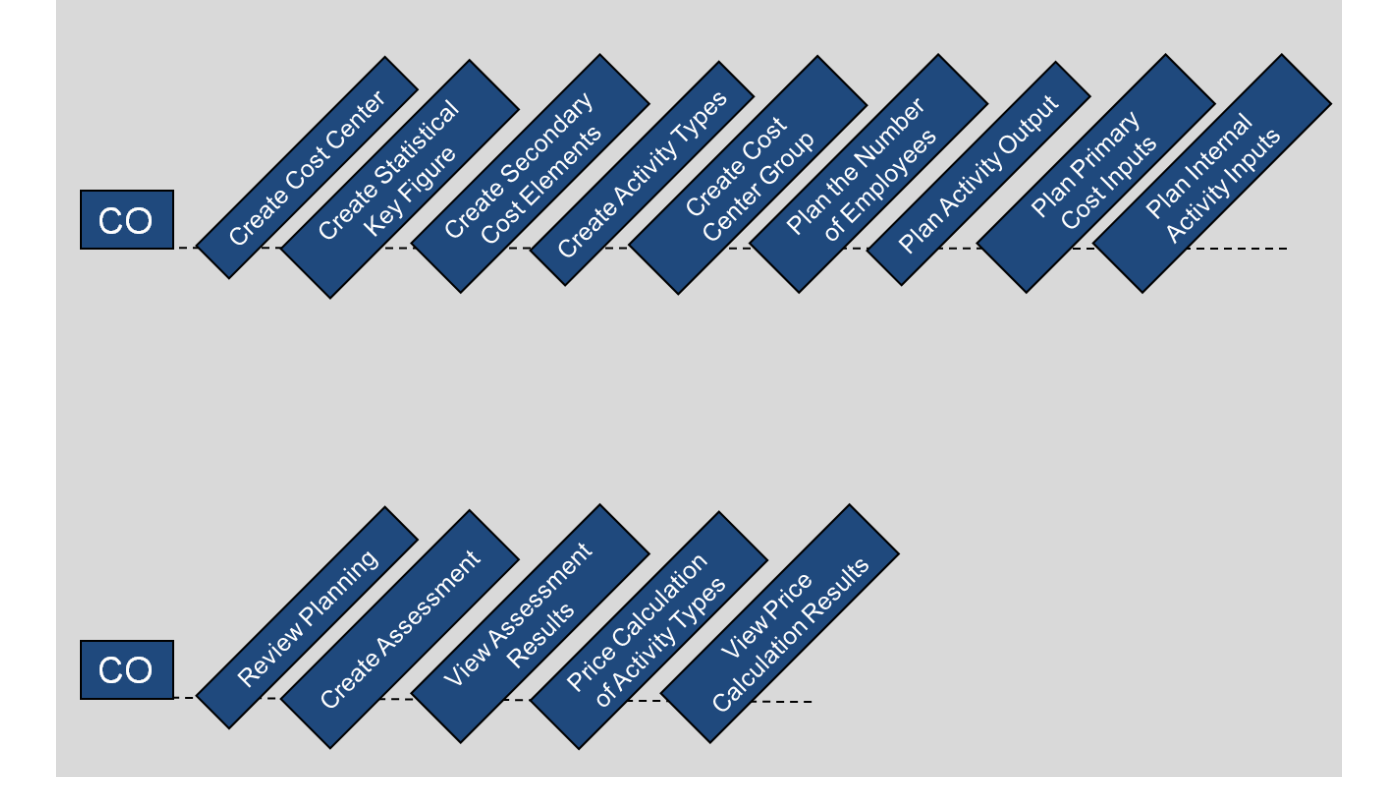

### **Tabel of Contents**

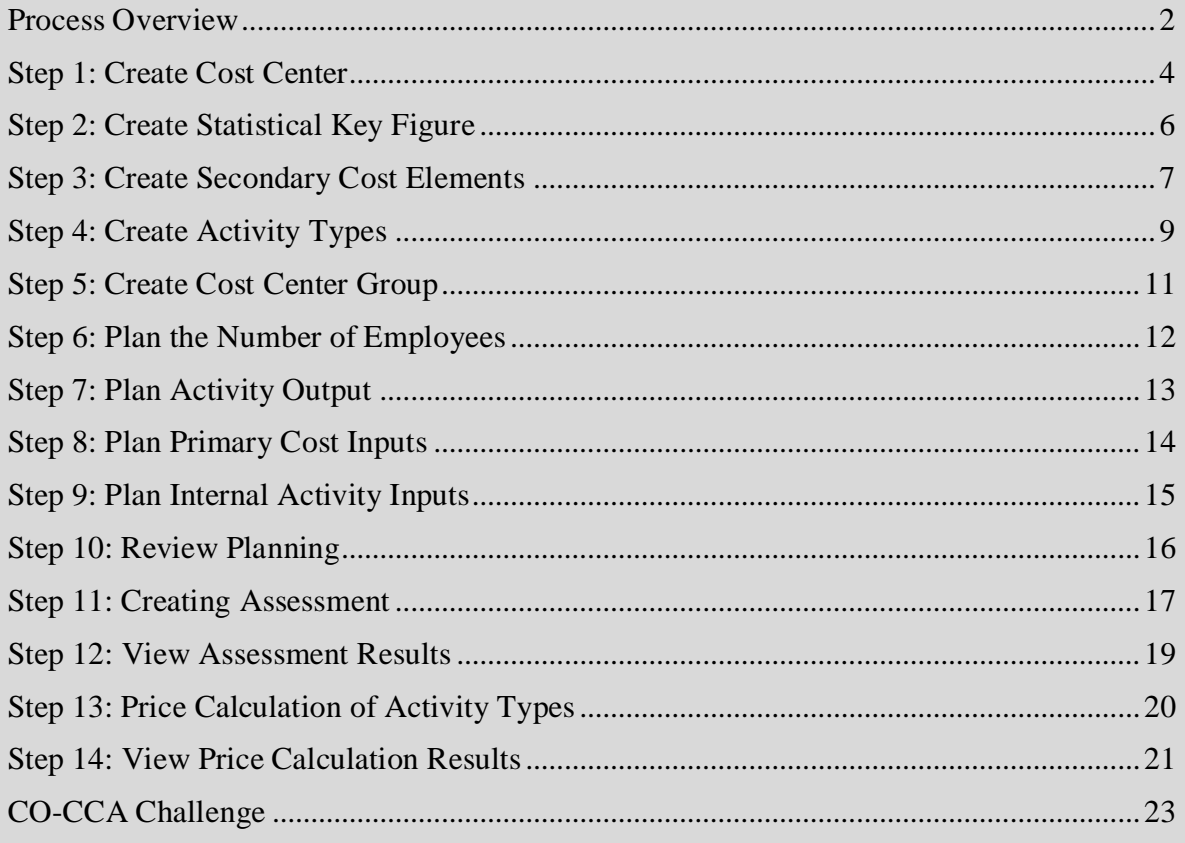

<span id="page-3-0"></span>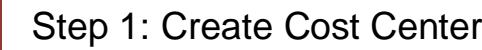

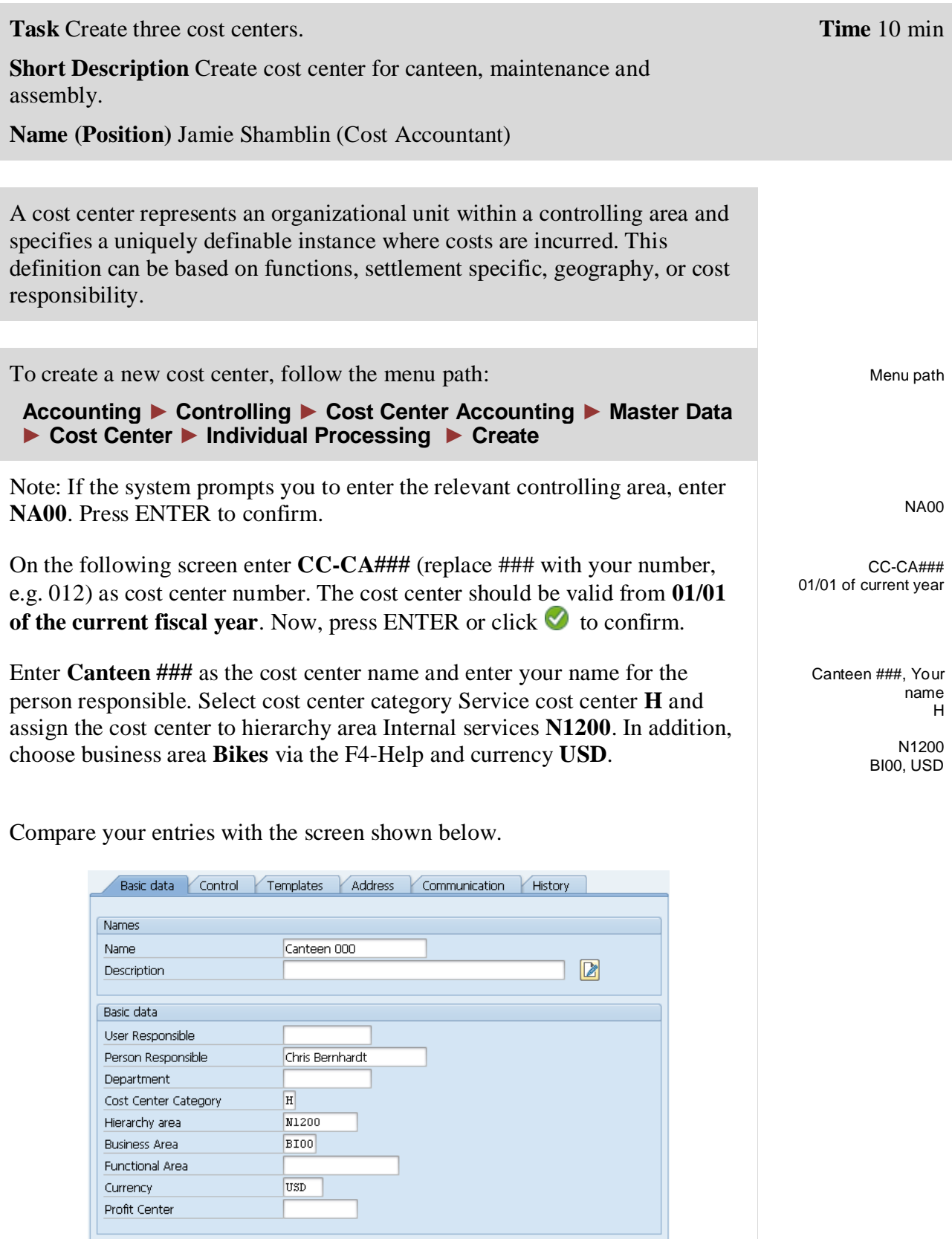

Click  $\Box$  to save your cost center. You can acknowledge the yellow warning message by pressing enter.

Repeat the above process to create cost center for maintenance. Use the following data:

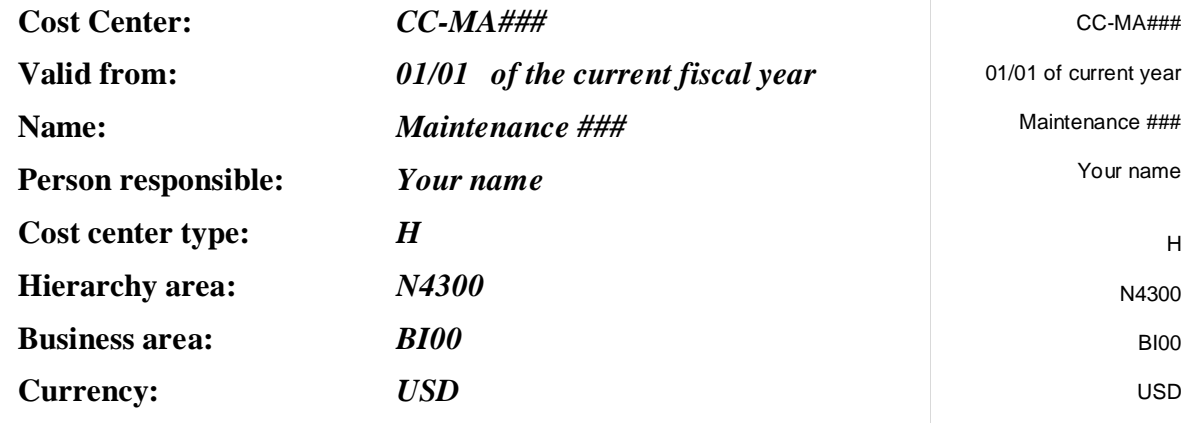

Click  $\blacksquare$  to save your cost center.

Repeat the above process to create cost center for assembly. Use the following data.

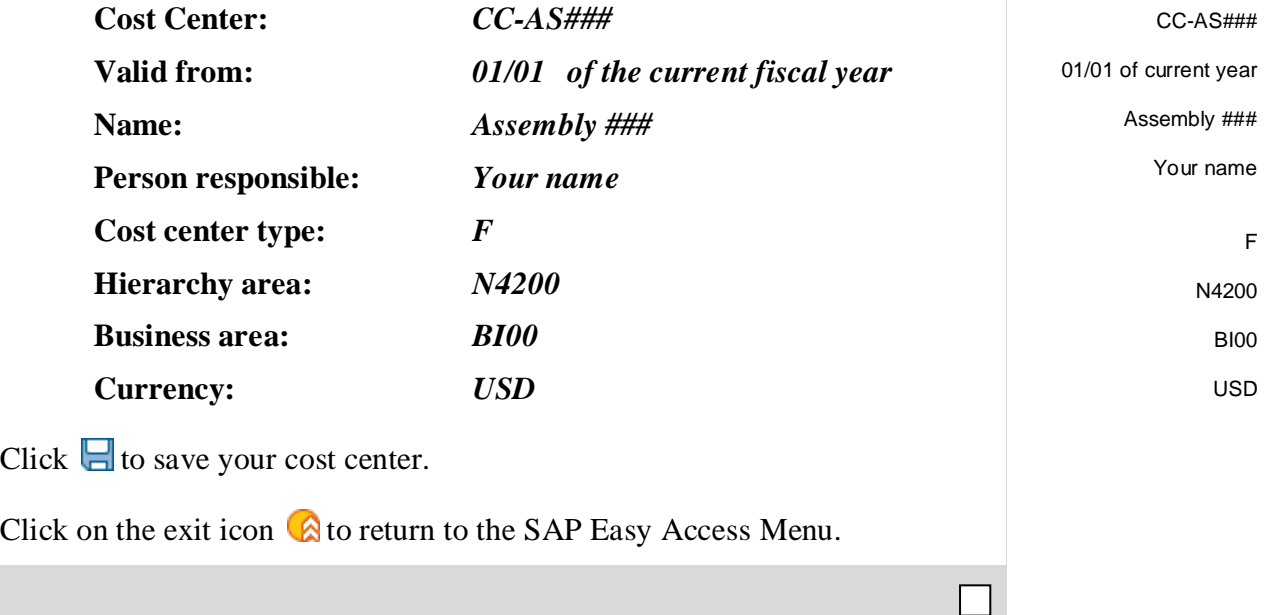

# <span id="page-5-0"></span>Step 2: Create Statistical Key Figure

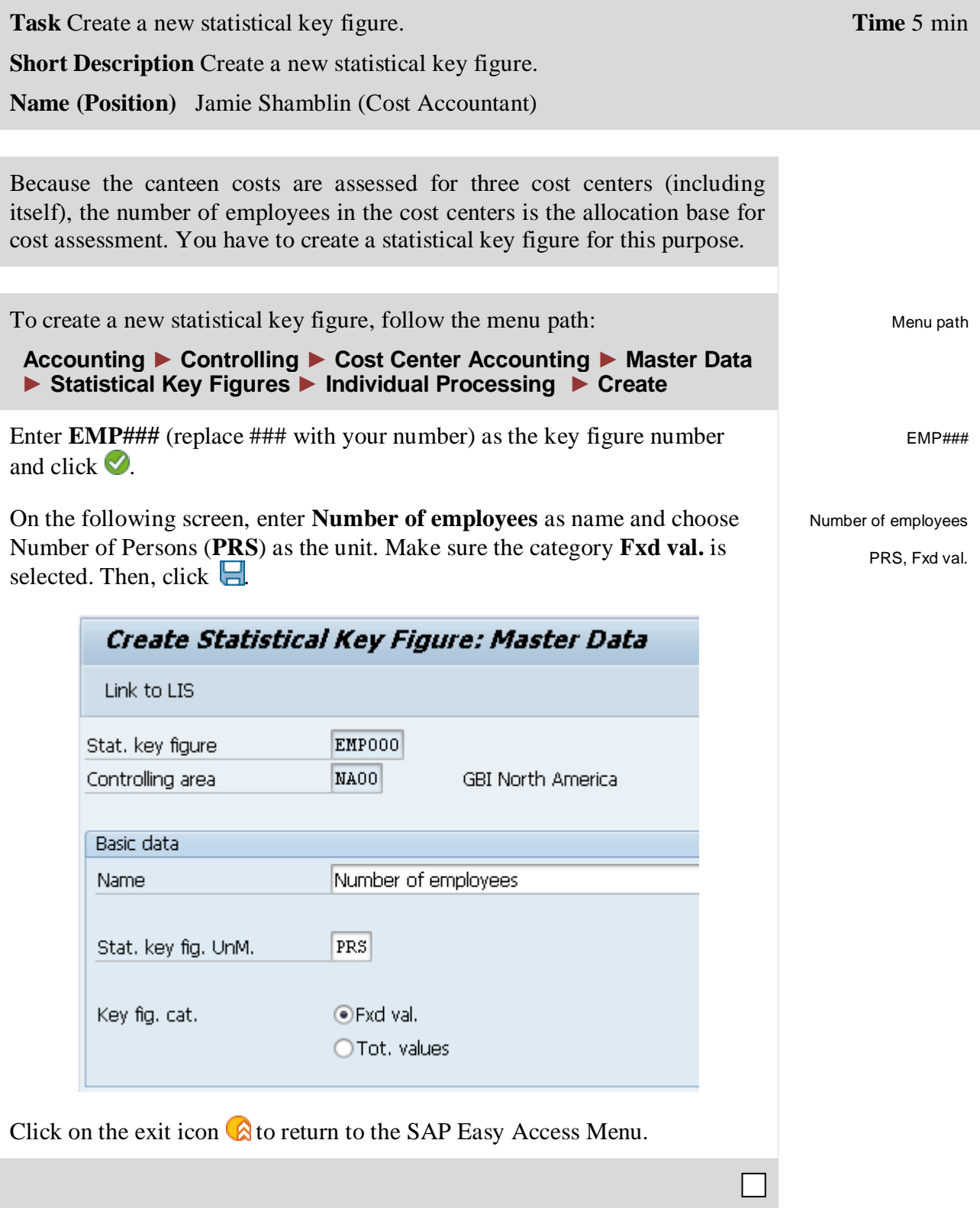

# <span id="page-6-0"></span>Step 3: Create Secondary Cost Elements

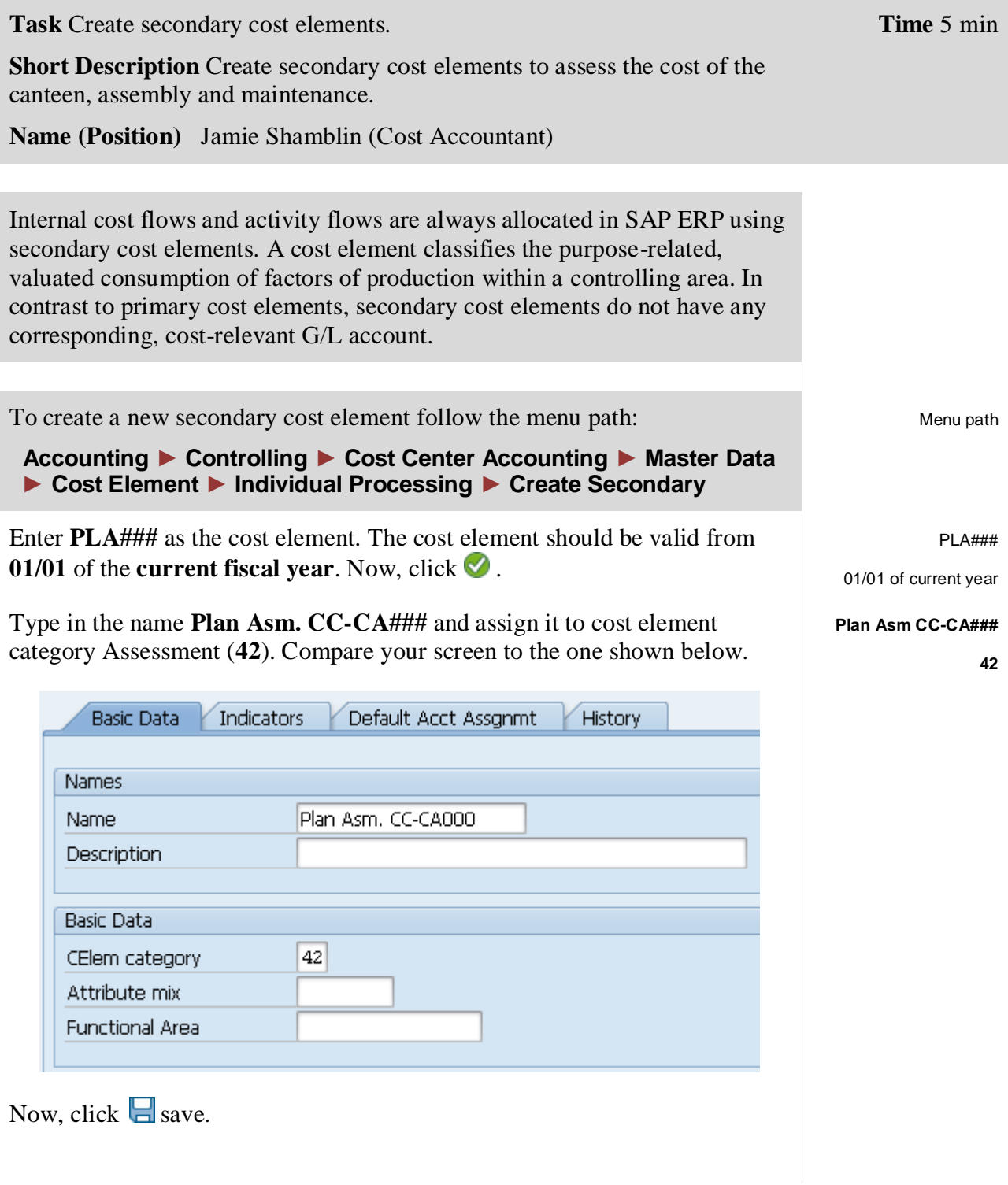

### CASE STUDY

Repeat the process above for the maintenance allocation cost element with the following data:

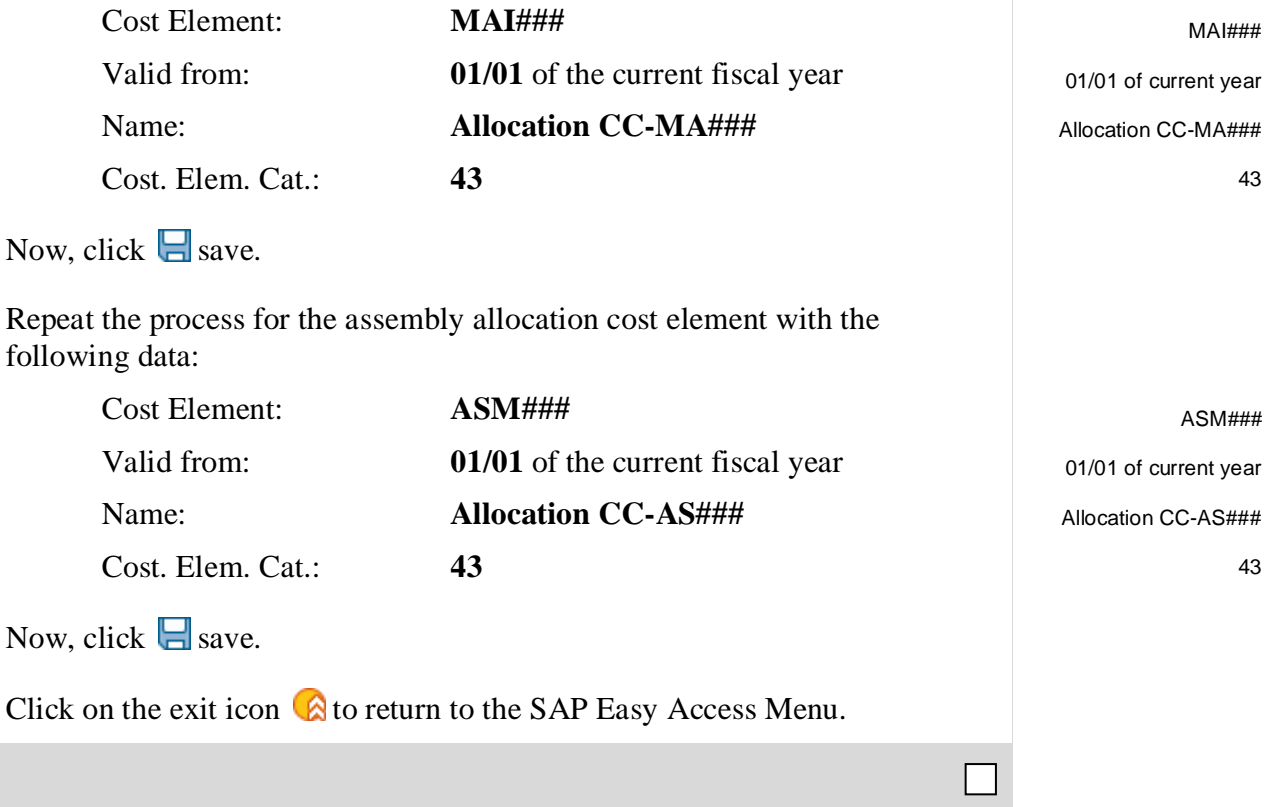

# <span id="page-8-0"></span>Step 4: Create Activity Types

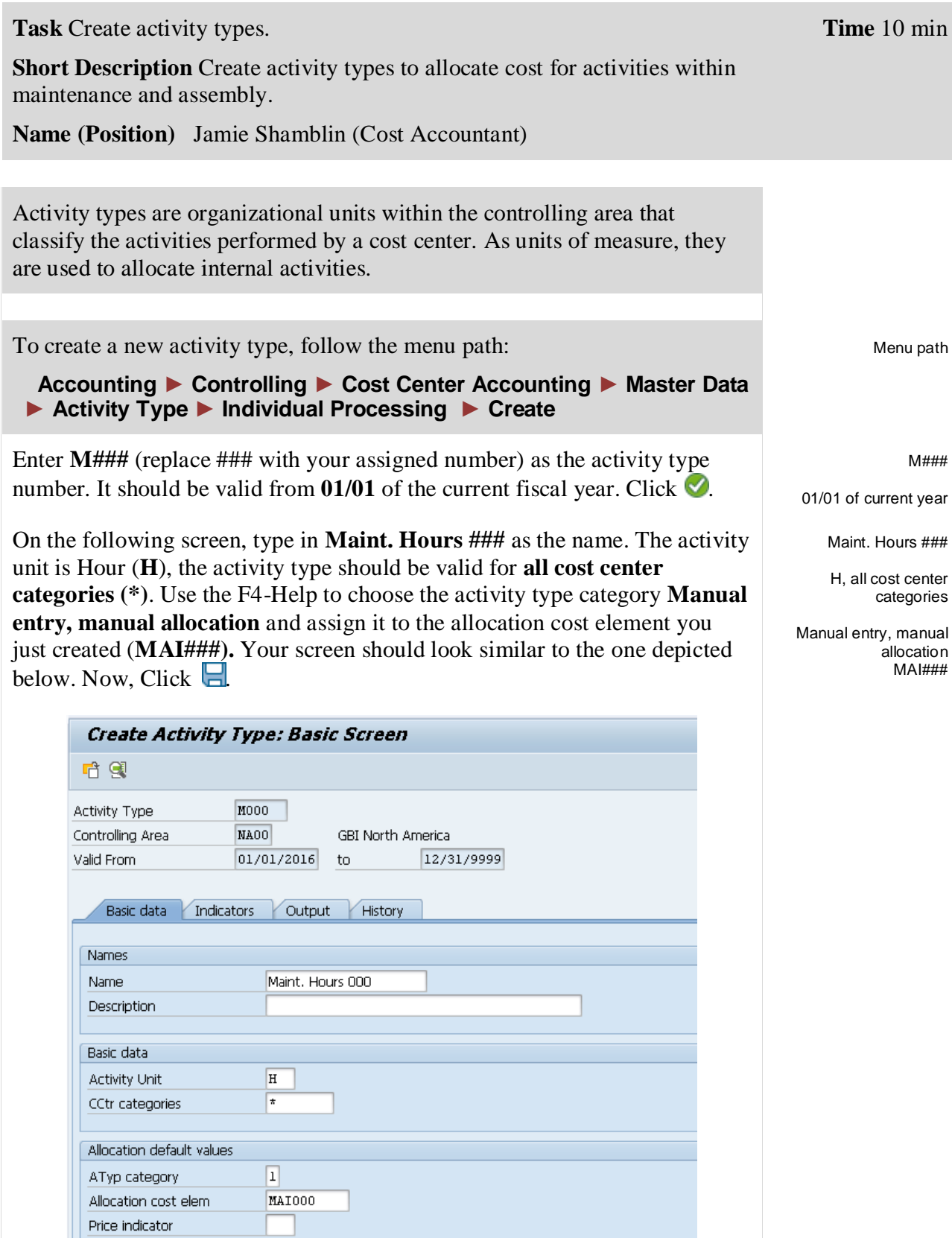

Repeat the process above to create the activity for the assembly cost center. Insert the following data and use the F4-Help if necessary:

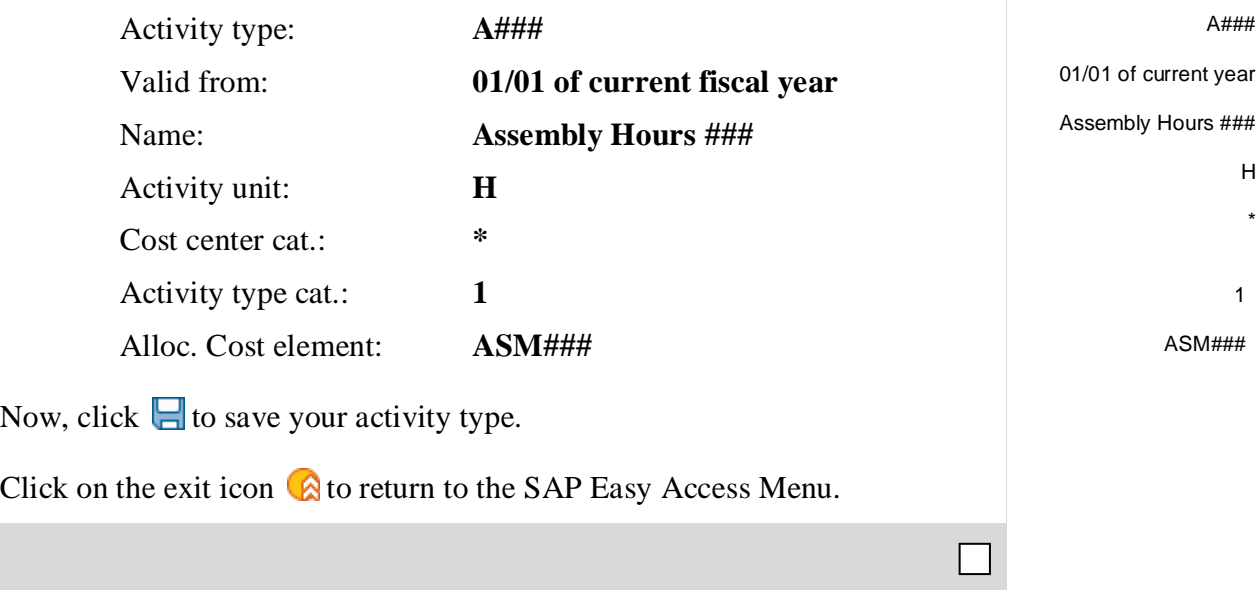

# <span id="page-10-0"></span>Step 5: Create Cost Center Group

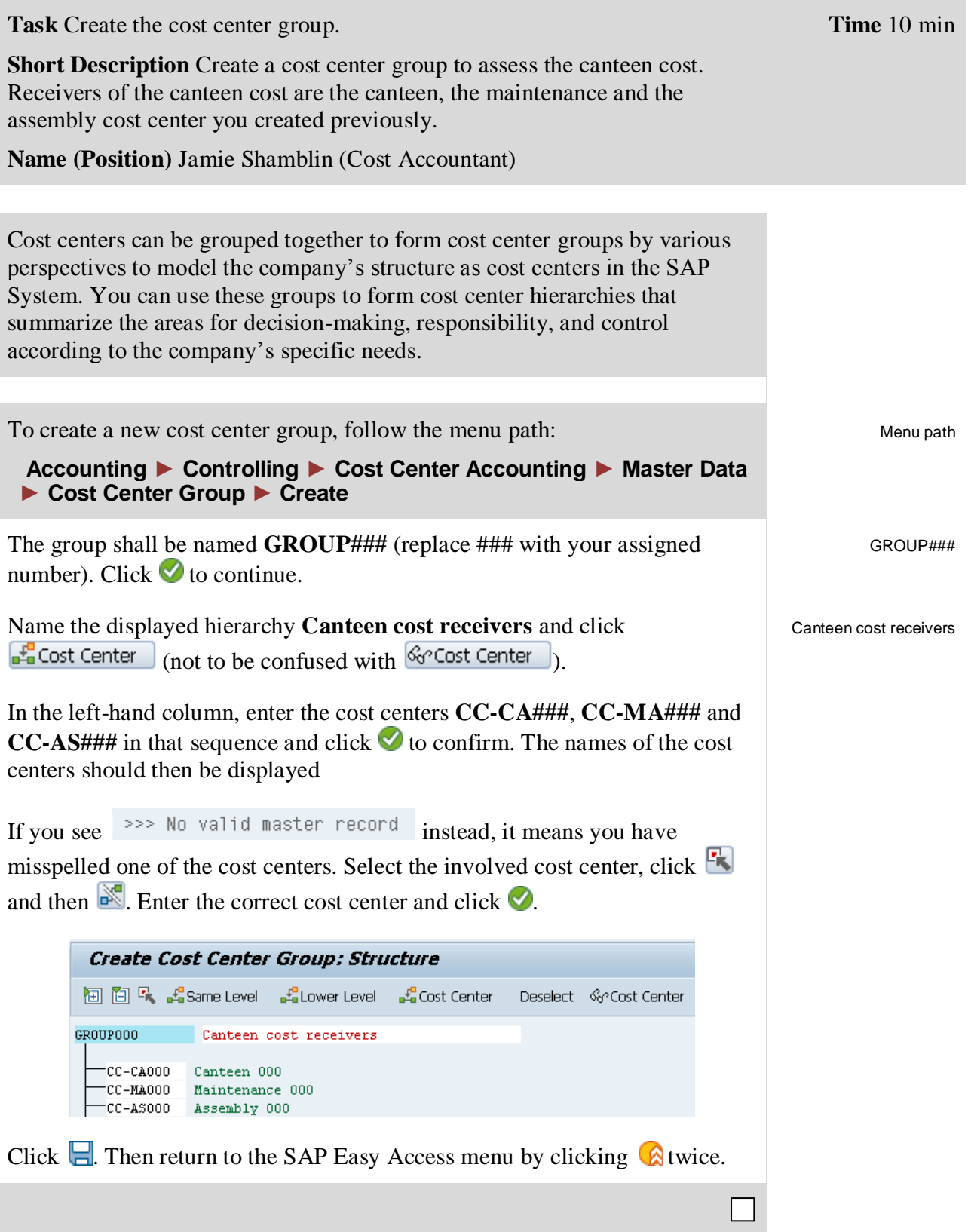

# <span id="page-11-0"></span>Step 6: Plan the Number of Employees

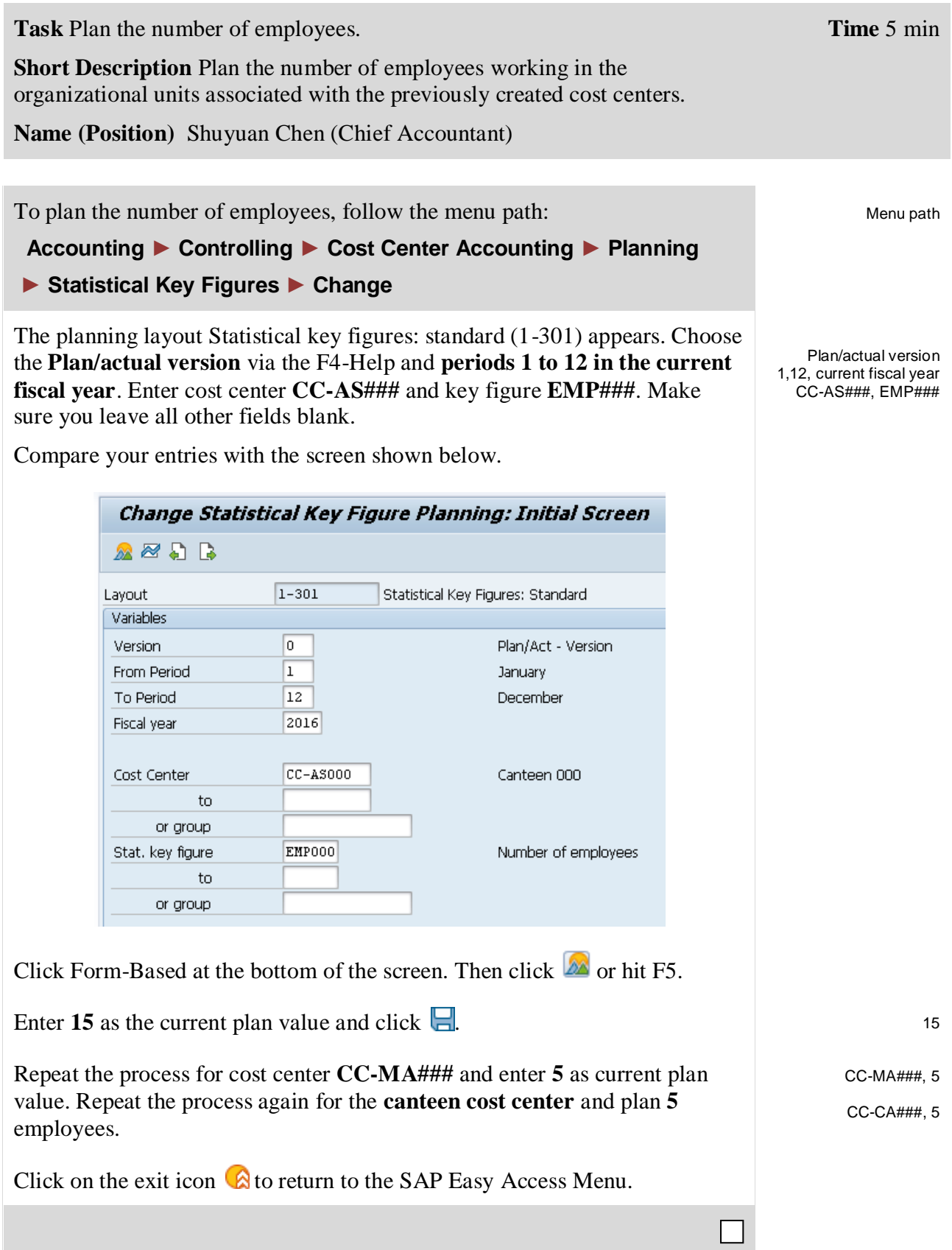

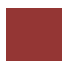

# <span id="page-12-0"></span>Step 7: Plan Activity Output

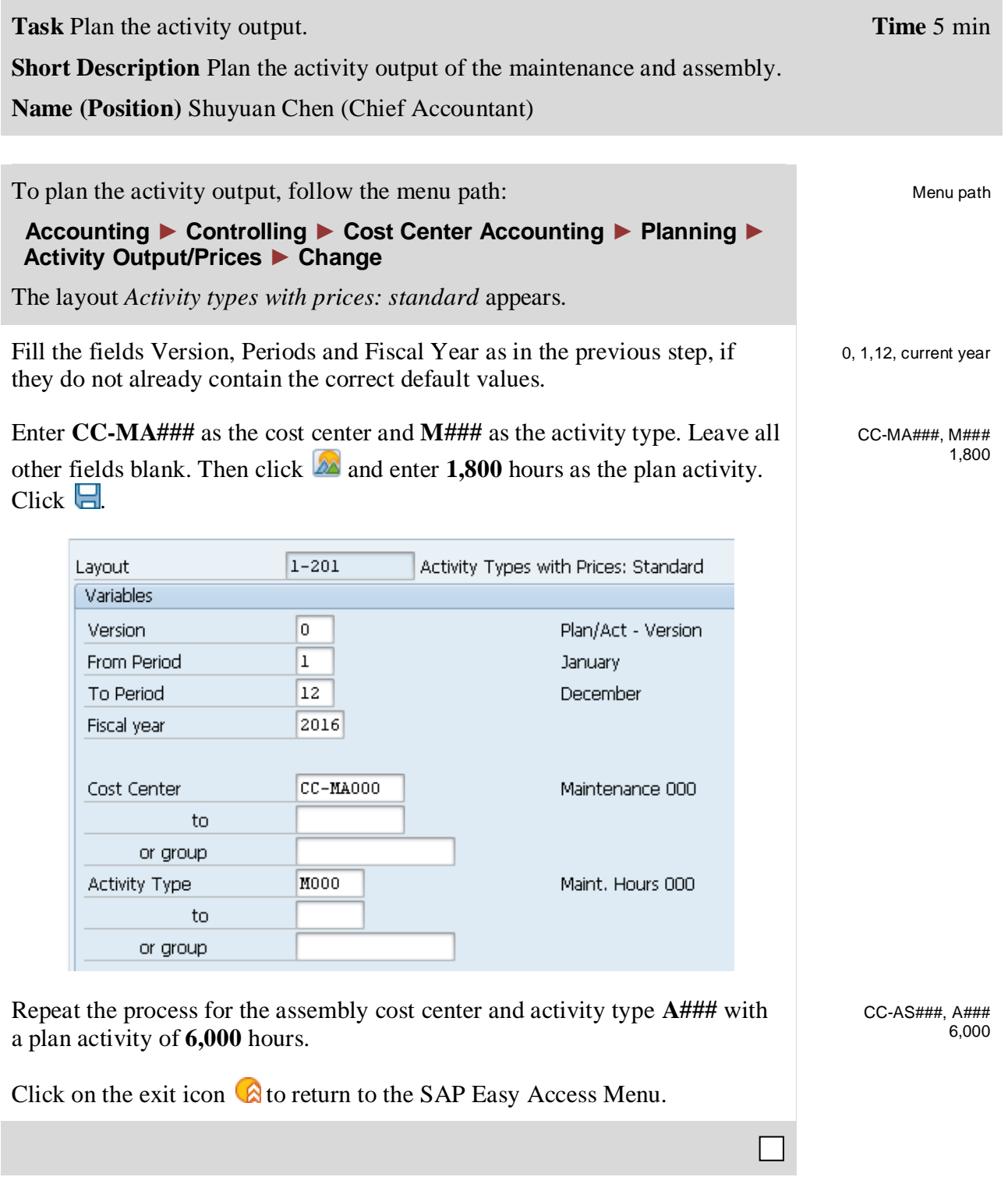

# <span id="page-13-0"></span>Step 8: Plan Primary Cost Inputs

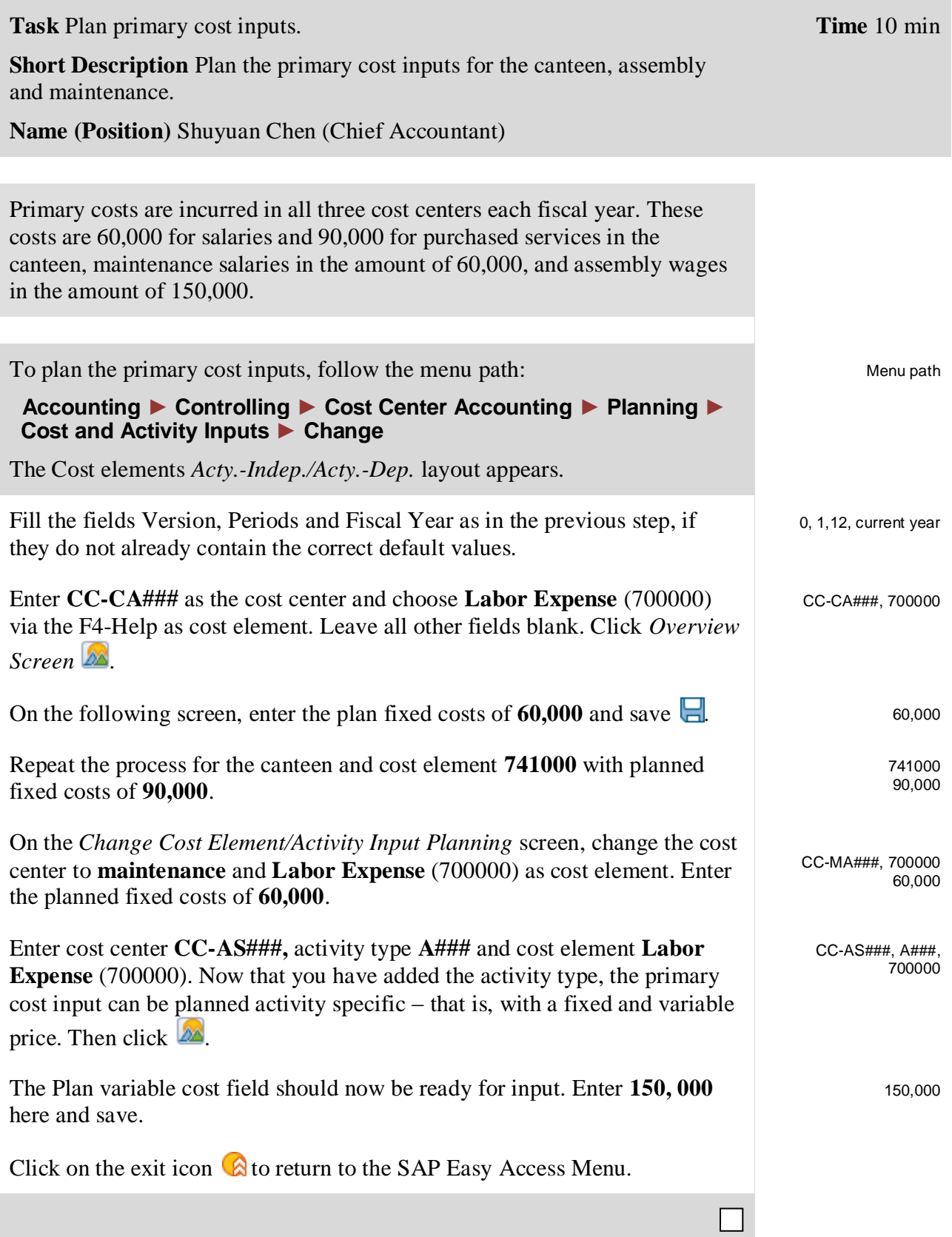

# <span id="page-14-0"></span>Step 9: Plan Internal Activity Inputs

![](_page_14_Picture_117.jpeg)

<span id="page-15-0"></span>![](_page_15_Picture_1.jpeg)

![](_page_15_Picture_112.jpeg)

# <span id="page-16-0"></span>Step 11: Creating Assessment

![](_page_16_Picture_148.jpeg)

![](_page_17_Picture_124.jpeg)

On the *Receiver Tracing Factor* tab choose the value **Plan Stat. Key Figures** in the *Var. portion type* field.

The following information popup indicates that new fields are displayed. Close the popup by clicking  $\bullet$ . In the Selection Criteria section choose **Plan/actual version** via the F4-Help and statistical key figure **EMP###**.

Click  $\Box$  Save, click  $\Box$  three times to go back, and confirm the subsequent confirmation **Yes** 

In the *Execute Plan Assessment: Initial Screen* enter **C###** in the cycle field and click  $\bigcirc$ . Uncheck *Test Run* and click  $\bigcirc$ .

The system should notify you that processing was completed without errors. The number of senders should be 1 and the number of receivers 3.

![](_page_17_Picture_125.jpeg)

Plan Stat. Key Figures

EMP###

### <span id="page-18-0"></span>Step 12: View Assessment Results

![](_page_18_Picture_156.jpeg)

To open the report, follow the menu path:

 **Accounting ► Controlling ► Cost Center Accounting ► Information System ► Reports for Cost Center Accounting ► Planning Reports ► Cost Centers: Planning Overview**

On the *Planning Report: Initial Screen*, find your assembly cost center via the F4-Help. If not already filled out, use the current year, period 1 to 12 and version 0 as report parameters. Click on  $\bigoplus$  Execute and view the results of the assessment.

![](_page_18_Picture_157.jpeg)

Repeat the process above and view assessment results for the maintenance and canteen cost centers.

The maintenance and assembly cost centers should have been charged with a canteen assessment of 30,000 and 90,000 and the canteen cost center credited with 120,000. 30,000 remain with CC-CA###.

You may have noticed that the activity inputs and activity allocations of cost centers CC-AS### and CC-MA### are still valuated with zero, even though all the quantity information has been entered. This is because no prices have been planned yet for the involved activity types. You will do this in the next step.

Click on the exit icon  $\bigcirc$  twice to return to the SAP Easy Access Menu.

Menu path

min

CC-AS### current year, 1,12

 $\Omega$ 

CC-MA### CC-CA###

# <span id="page-19-0"></span>Step 13: Price Calculation of Activity Types

![](_page_19_Picture_112.jpeg)

### <span id="page-20-0"></span>Step 14: View Price Calculation Results

![](_page_20_Picture_118.jpeg)

To open the report, follow the menu path:

 **Accounting ► Controlling ► Cost Center Accounting ► Information System ► Reports for Cost Center Accounting ► Planning Reports ► Cost Centers: Planning Overview** 

On the *Planning Report: Initial Screen*, find your canteen cost center via the F4-Help. If not already filled out, use the current year, period 1 to 12 and version 0 as report parameters. Click on  $\bigotimes_{x} \mathsf{Execute}$  and view the results of the assessment.

Repeat the process above and view assessment results for the maintenance and assembly cost centers. Your assembly cost center report could look like the example below.

current year, 1,12 0

> CC-MA### CC-AS###

Menu path

CC-CA###

![](_page_20_Picture_119.jpeg)

Г

 $\Box$ 

As you can see, the canteen costs and assessment of the maintenance cost center amount to 120,000. Labor costs in the amount of 150,000 are also incurred. If the total input is 6,000 hours, this results in a price of 45.00 for one assembly hour.

Click on the exit icon  $\bigcirc$  twice to return to the SAP Easy Access Menu.

<span id="page-22-0"></span>![](_page_22_Picture_1.jpeg)

**Learning Objective** Understand and perform a cost center accounting process. **Time** 45 min

**Motivation** After you have successfully worked through the *Cost Center Accounting* case study, you should be able to solve the following task on your own.

**Scenario** You have already allocated the canteen costs to the cost centers. You have to allocate the electricity costs to the cost centers assembly and maintenance now.

Both are situated in the same building with a total area of 3000 square meter. Therefore, they split the electricity costs based on the amount of square meters used by them respectively. Use a ratio of three (Assembly) to one (Maintenance) for your calculation.

Collect the accrued electricity costs of 60,000 USD on a suitable new cost center (e.g. CC-EL###) within hierarchy area N1200. Afterwards allocate the cost to the receiving cost centers.

**Task Information** Since this task is based on the *Cost Center Accounting* case study you can use it as guidance. However, it is recommended that you solve it without any help in order to test your acquired knowledge.

At the respective tasks choose a fitting cost element and be aware of the difference between a distribution and an allocation when choosing a transaction.